# MIDAS QUICK GUIDE

# **Quick Guide to Creating a Library Borrower**

The following instructions describe the steps you'll need to take in order to create a Library Borrower record in the IAM Identity Registry. Before you create a new identity, first validate that the person you are assisting is not already in Harvard's identity registry. If the person does not already have a record, follow the steps below to enter pertinent data about the person, review the data you've entered, and create a new Library Borrower. If the person already exists in the registry, simply add a new Library Borrower role. See the end of this document for frequently asked questions - and if you need additional help, please email [IThelp@harvard.edu.](mailto:IThelp@harvard.edu)

## **1. First Steps**

**IVELIEDE** 

**TASI** 

- First, log into MIDAS and choose your role type (usually *LB Basic Manager*).
- Then, select **Create Person** in the top menu bar

## **2. Select Library Type & Code**

- In the Select a Role Type screen, select the appropriate **Library Borrower** role type and click the **Next** button.
- Then, select the appropriate **Library Borrower Code** and click the **Next** button.
- *Important: If you are creating a Library Borrower - Research Assistant, please view the "Quick Guide to Creating a Library Borrower – Research Assistant".*

# **3. Search for Duplicate Identities**

• Verify that the person does not already exist in the registry by searching for possible matches. Enter the last name, first name, birth date and optionally, the last four digits of their SSN/ITIN, and click the **Search**  button.

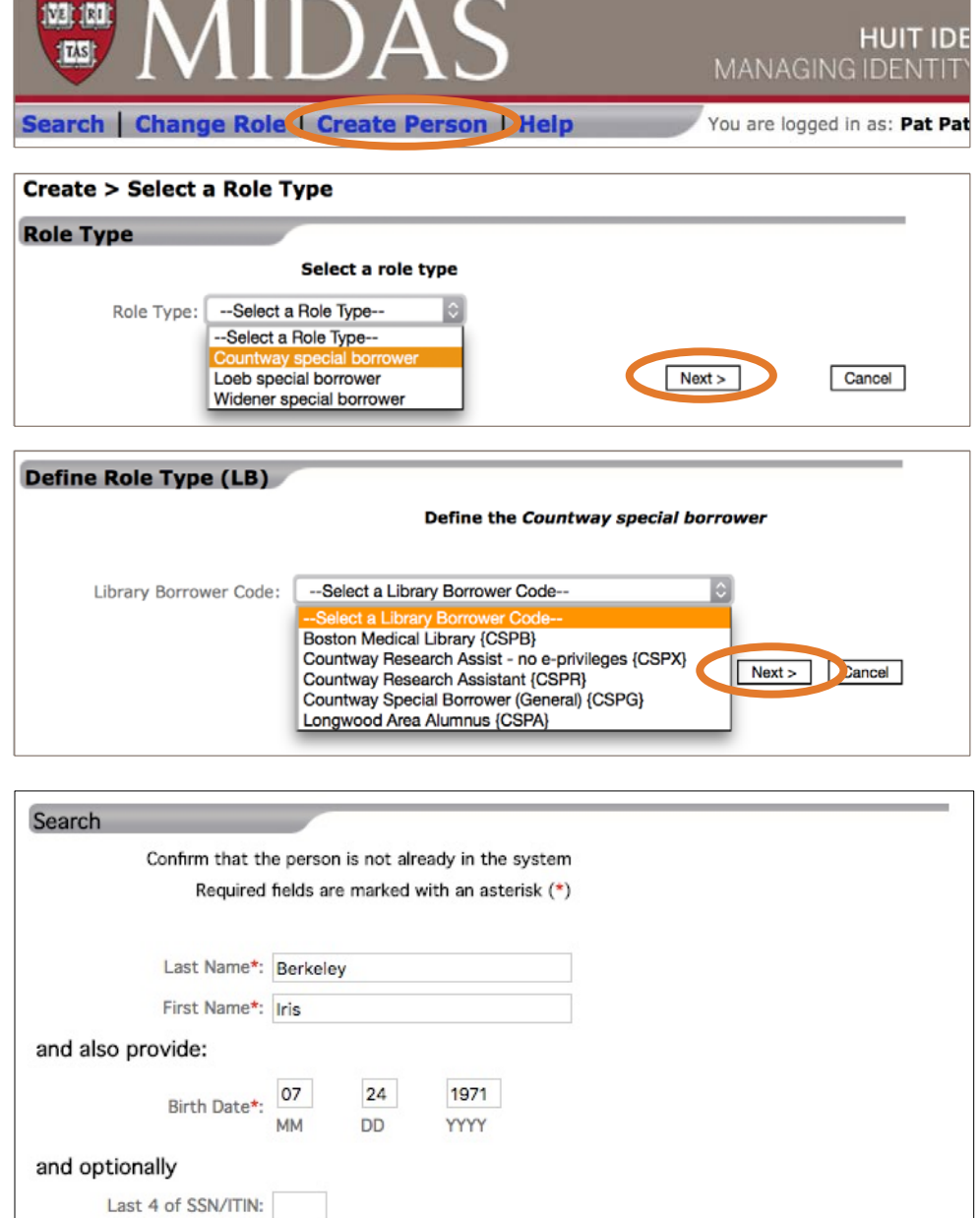

Cancel

 $<sub>8</sub>$  Sack</sub>

Search

# **QUICK GUIDE TO CREATING A Library Borrower**

- If possible matches are found, MIDAS will list them and the **Match Rank** of each. An exact match is shown at the top and partial matches are displayed according to their Match Rank, low to high. The lower the ranking, the better possibility the identity listed is a match. See the "Match Rank Explained" section below.
- Select the HUID of each potential match listed, based on their match rank, to display the current profile of the identity.
- Carefully examine the current profile of the potential match to determine if the person's identity already exists in the registry.
- Results for First name: Iris; Last name: Berkeley; Birth date: 1971-07-24;  $1$  of  $1$ Refine search New search **Birthday** Match Rank FERPA HUID Official Name **Listing Name** 51340116 Berkeley, Irie  $24 - Jul$ Class Participant - Harvard College 31340128 Berkeley, Ashley  $24 - Jul$  $\overline{a}$ Contractor - Faculty of Arts and Sciences 51340221 Johnson, Iris  $24 - Jul$  $\overline{z}$ Student - Graduate School of Business Administration 61340106 Berkeley, Irishan  $21 - Jul$ 16 Collaborator - Alumni Affairs and Development 81340110 Berkeley, Iristine  $04 - Aug$ 16 Widener Special Borrower - Special Borrower Refine search  $1$  of  $1$ Select HUID to New search examine the Create a different person current profile
- If you determine that the potential match is indeed the same person you are intending to create, then do not create a new identity. Instead, simply update the existing identity by selecting **Add > Role** from the left menu on the current profile page. See the FAQs at the end of this guide for more information.
- If you determine that the potential match it is not the person you are intending to create, then select the "**Back to Results**" link at the top or bottom of the current profile page to get back to the list of potential matches.
- If you determine that none of the possible matches listed are the person you are intending to create, then proceed to create a new identity by selecting the **Create a different person** link. Proceed to Step 4.
- If your search finds no possible matches, then you are presented with the person information you entered. Check to make sure all the information is correct. If it is correct, click the **OK** button to create a new identity in the registry for this person. Proceed to Step 4.

A person was not found which matches the criteria entered. Select OK to create a new person with this information, or select Cancel to exit without creating the new person record. Additional person data can be entered after selecting OK. Name: Iris Berkeley Birth Date:1971-07-24 Last 4 SSN/ITIN: OK Cancel

#### **Match Rank Explained:**

- Only the first three characters of the first name are used in the match-rank calculation. For example, if the MIDAS user enters "Samantha", then the search will consider Samantha, Sam, Sammy and Samuel to be a first name match in the calculation of the match-rank number.
- **Exact:** An exact match-rank is when all of the person's information entered matched an identity in the registry; including the first name (first 3 characters), last name, birth date, *and* last four digits of their SSN/ITIN.

Note: If SSN/ITIN was not entered and everything else matched exactly, then the match-rank number is calculated as 5. This is the most common case.

- **Match Rank 1 through 7:** A strong possible match where the person's information entered matched on the first name (first 3 characters) and/or last name; also matched on the birth date; and the last four digits of SSN/ITIN either matched, was not entered, or does not exist in the registry for the possible match listed.
- **Match Rank 8 through 12:** A possible match where the person's information entered matched on the first name (first 3 characters) and/or last name; and also matched on the last four digits of the SSN/ITIN entered; but did not match on the birth date.

• **Match Rank 13 through 16:** A weaker possible match where the person's information entered matched on the first name (first 3 characters); and also matched on the birth date; but *did not* match on the last four digits of the SSN/ITIN entered. If the last name matched then the ranking will be higher in this category.

OR

The person's information entered matched on the first name (first 3 characters) *and* last name; but did not match on the birth date; and the last four digits of the SSN/ITIN was not entered.

• **No Matches Found:** The search will not find any potential matches when *both* the first name (first 3 characters) and the last name of the person's information entered does not match any identities in the registry, even though the birth date and last four digits of the SSN/ITIN (if entered) may match identities in the registry.

OR

When *only one* element of the person's information entered (first 3 characters of the first name, last name, birth date, or last 4 digits of SSN/ITIN) matches identities in the registry.

## **4. Create the New Identity**

- Fill in as many of the person details as possible. Note that MIDAS automatically generates and inserts a Harvard ID (**HUID**) in this screen.
- Be sure to enter an **Onboard Email Address** so that this Special Library Borrower will be able to claim a HarvardKey.
- When you are finished, click the **Next** button.
- The person's last name, first name, birth date and optional last 4 digits of their SSN/ITIN is prepopulated from the information you entered earlier. If you need to change this information, cancel the creation process and start again from the beginning.

*Important: If you cancel the create person process at this point you will be generating a duplicate HUID. Please email iam\_help@harvard.edu stating that a duplicate ID was generated in error, and include the incorrect HUID. If you did not take note of the HUID then please provide the last name, first name, and birthdate used to create the incorrect identity, as well as the date when it was created*

- Fill in the start and end dates. The start date defaults to today's date, and the end date defaults to one year from today, but both can be changed.
- If you know the person's address or phone number, click **Add Contact Data.** Add all known contact data to create the most complete identity record. Otherwise, click **Next** and skip to Step 5.

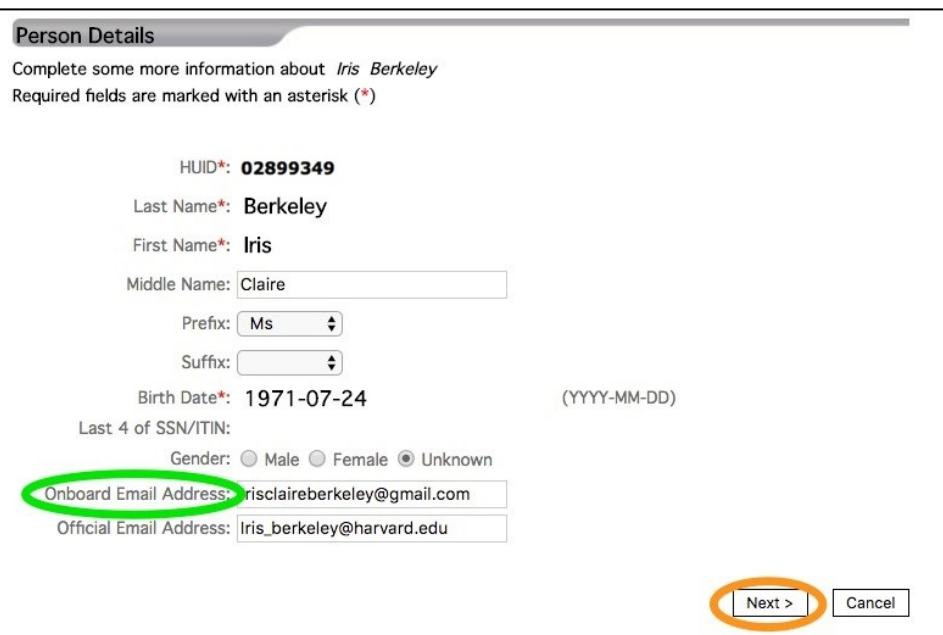

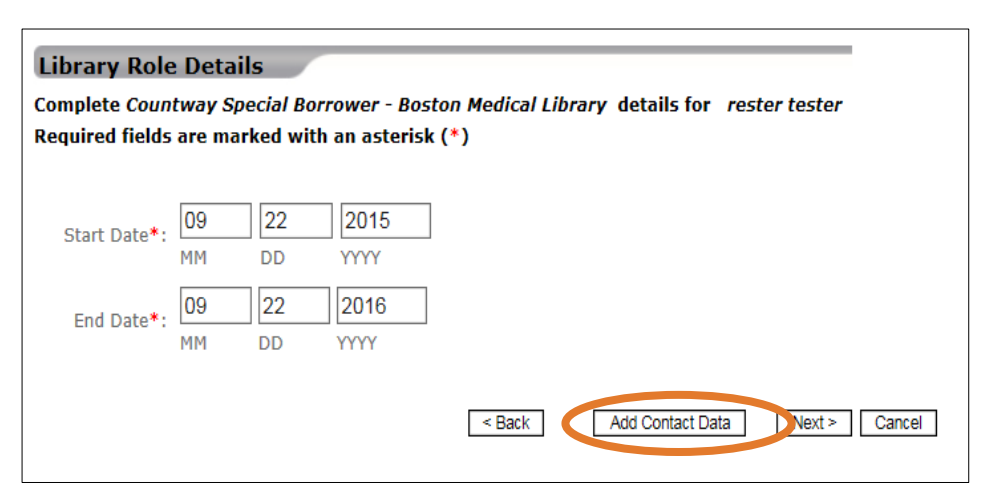

# **QUICK GUIDE TO CREATING A Library Borrower**

- Fill in the address data. Office data is preferred, especia the person will be located on campus. When entering address data on this screen you must include values for **Category** (residence, office, etc.), **Street Address**, **City, State/Providence, Postal Code** and **Country**. Selecting a value for Address Mail Realm is optional, but helps create appropriate mailing distributions.
- If you don't know the person's address, then leave the blank.
- If you know any phone or fax numbers for the person, or **Add Phone**; otherwise, click **Next** and skip to Step 5.
- Fill in the phone data. The phone number listed under **Office Phone** may be for any preferred phone (i.e. office desk phone or cell phone), but it must also be assigned **Location.** To assign a location, click **Set**, and then search select their office address.

Note that the number supplied will be used in University directory listings and display on Harvard Phone consoles. Directory listing title and status may also be assigned from this screen. When you are done, click the **Next** button.

## **5. Review the Record**

- MIDAS will present a screen displaying all the data that you have entered. Please review the information carefully.
- If you find any mistakes, click **Back** to go back and correct them. If the data displayed is all correct, click the **Finish** button.
- Creation of the Library Borrower role is now complete. MIDAS will save the new identity and display its Detailed View. From this profile view, you may make changes to existing data or add new data to the identity.

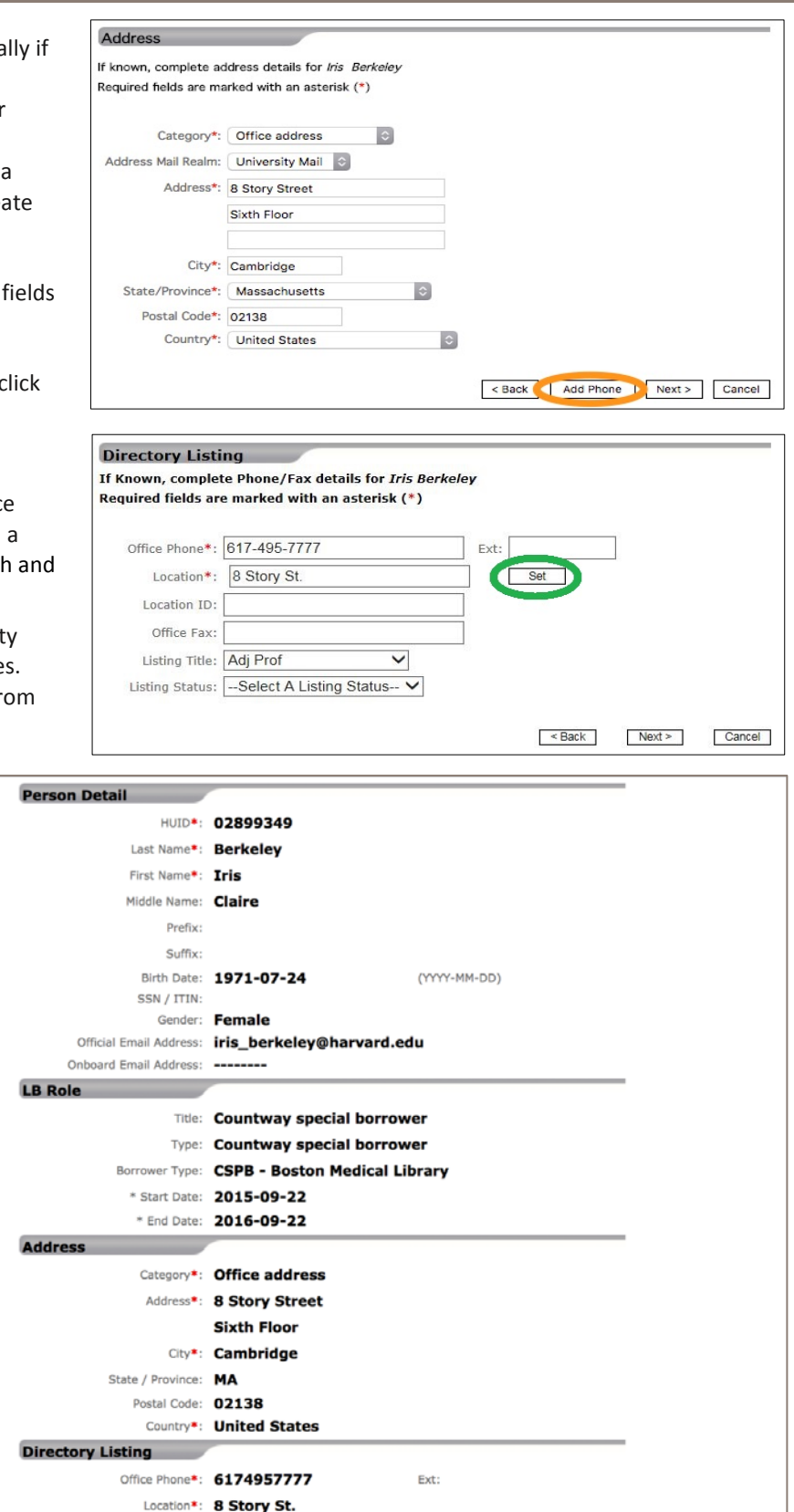

Location ID: Office Fax: Listing Title: Adj Prof

Listing Status:

<Bt < Finish C noel

## **Frequently Asked Questions**

## **Why is it important to confirm that an identity does not already exist in MIDAS?**

There are more than a million identities in Harvard's registry. When an identity already exists in the registry, making changes to that record rather than creating a new one stays true to Harvard's "one identity for life" paradigm and makes it possible for that person to keep the same Harvard ID (HUID) through their entire Harvard lifecycle — meaning a consistent experience with access to buildings and parking, authentication systems, and other systems at Harvard that require authentication, including Crimson Cash and other card-associated services.

**The person I am assisting already has a HUID. Should I use it, or create a new record?**

Do not create a new record. Instead, you should add a new Library Borrower role to the existing HUID.

## **MIDAS says a field is required, but I do not have that data. How do I finish creating a record?**

The creation of a record cannot be completed without the required data. However, you can cancel the process and start over once you have the necessary data available.

## **Can I still create a record if I don't have the person's address or phone number?**

Yes. Address and phone number are not required to complete the creation of a record; however, it is recommended to add this information to a person's record once it is known, because it helps other MIDAS users in the future contact the person if necessary.

## **Can I still create a record if I don't have the person's email address?**

Yes, but an Onboard Email is required for him or her to claim a HarvardKey, which must be done in order to access Harvard systems.

#### **What data do I need to know about the person to complete a Library Borrower record?**

In order to complete the creation of a Library Borrower record, you will need the following information: First name, Last name, Birth date, Library Borrower code, Role Start date and Role End date. Last four digits of Social Security Number is optional.

#### **What if I have a question that isn't answered here?**

Extensive information is available in MIDAS in-app help by clicking Help in the menu bar at the top of the screen. If you still need additional assistance, feel free to email [IThelp@harvard.edu.](mailto:IThelp@harvard.edu)